# **ВК-канал: создание и настройка**

### **Доступы:**

Для управления каналами требуется, чтобы пользователь был в группе с полномочиями **Администратор** или **Управление каналами**

#### **Требования**

- Сервер должен быть доступен из Интернета по публичному доменному имени, не по IP-адресу. Это может быть Nginx или другой прокси-сервер.
- Сервер должен поддерживать входящие HTTPS подключения и иметь валидный, не самоподписанный сертификат.
- [1. Создание сообщества в ВК](#page-0-0)
	- [1.1 Создание сообщества в ВК \(если не существует\)](#page-0-1)
	- [1.2 Включение сообщений в сообществе](#page-1-0)
- [2. Создание ВК-канала в IQChannels](#page-3-0)
	- [2.1 Создание ВК-канала](#page-3-1)
	- [2.2 Создание ключа доступа к API в ВК-сообществе](#page-7-0)
	- [2.3 Настройка доступа к ВК-сообществу в IQChannels](#page-10-0)
	- [2.4 Подтверждение сервера в ВК-сообществе](#page-22-0)
- [3. Проверка канала](#page-27-0)
- [4. Настройка "Разделы"](#page-29-0)

## <span id="page-0-0"></span>1. Создание сообщества в ВК

### <span id="page-0-1"></span>1.1 Создание сообщества в ВК (если не существует)

IQChannels поддерживает обмен сообщений для сообщества во Вконтакте. Создайте сообщество, если его еще не существует. Для этого:

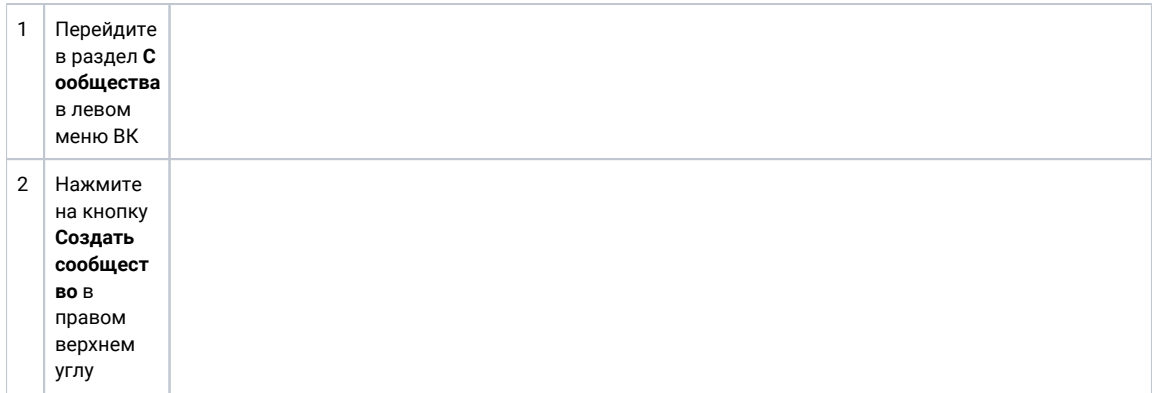

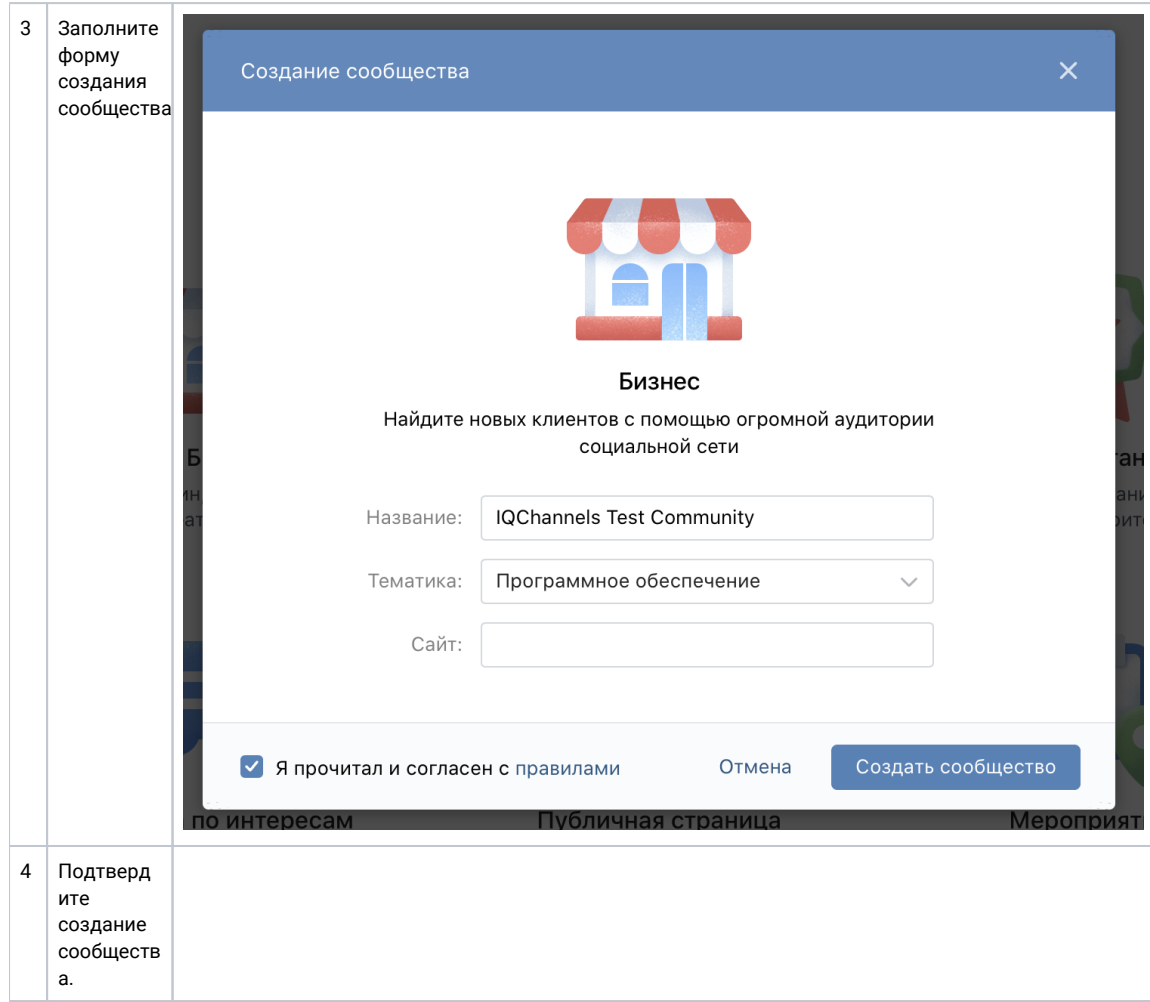

### <span id="page-1-0"></span>1.2 Включение сообщений в сообществе

По умолчанию сообщения в сообществе выключены. Для включения сообщений в сообществе:

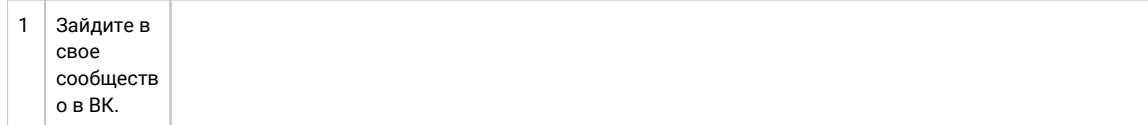

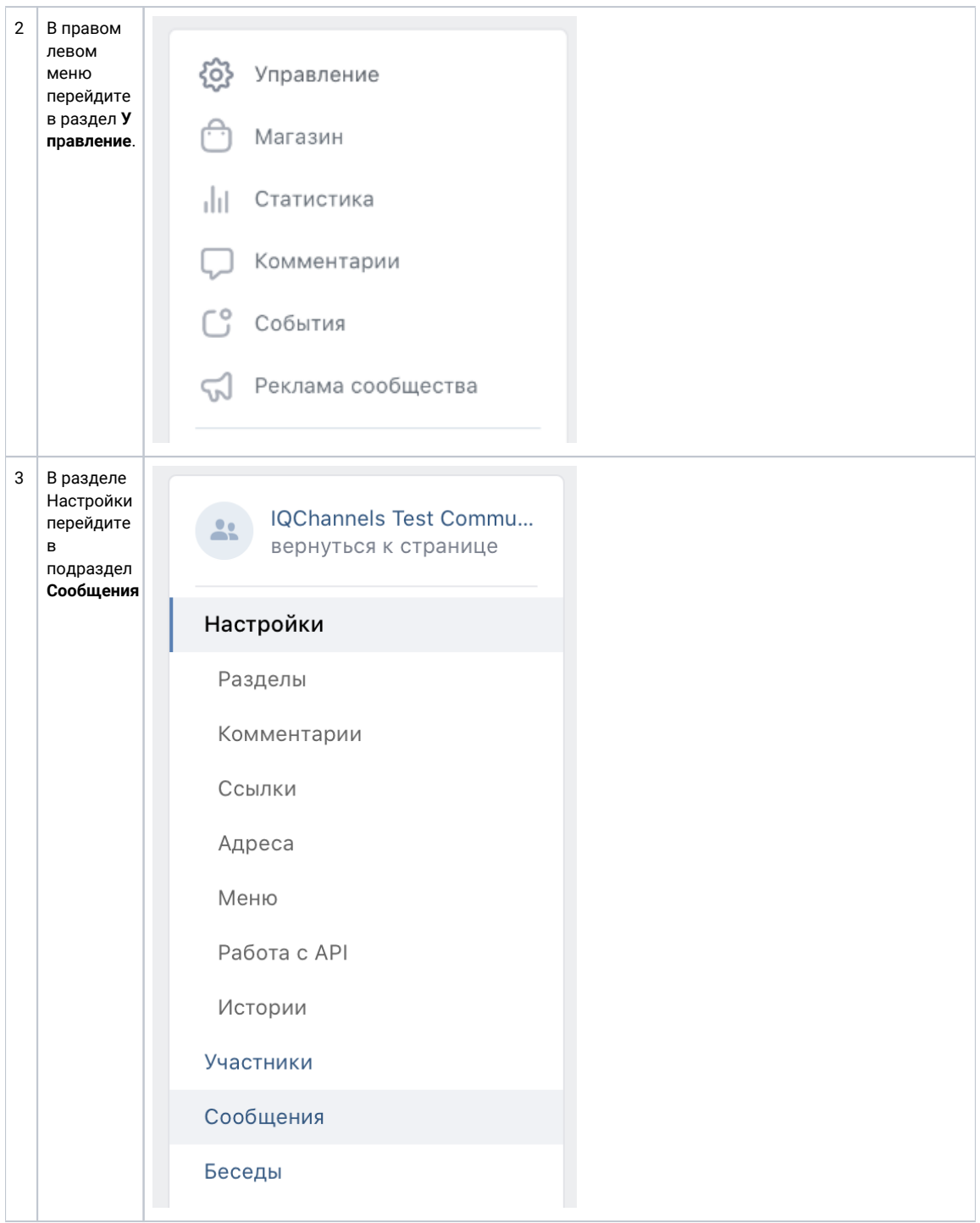

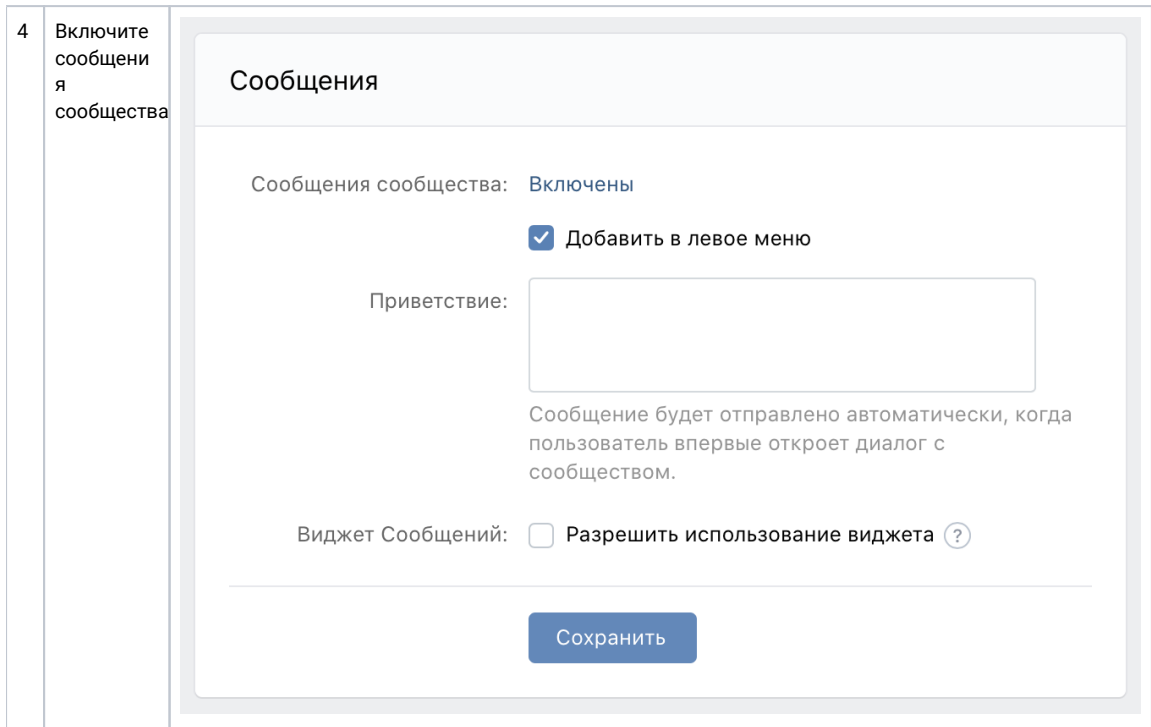

# <span id="page-3-0"></span>2. Создание ВК-канала в IQChannels

## <span id="page-3-1"></span>2.1 Создание ВК-канала

В IQChannels требуется создать отдельный канал с типом Вконтакте для поддержки сообщений сообщества. Для этого:

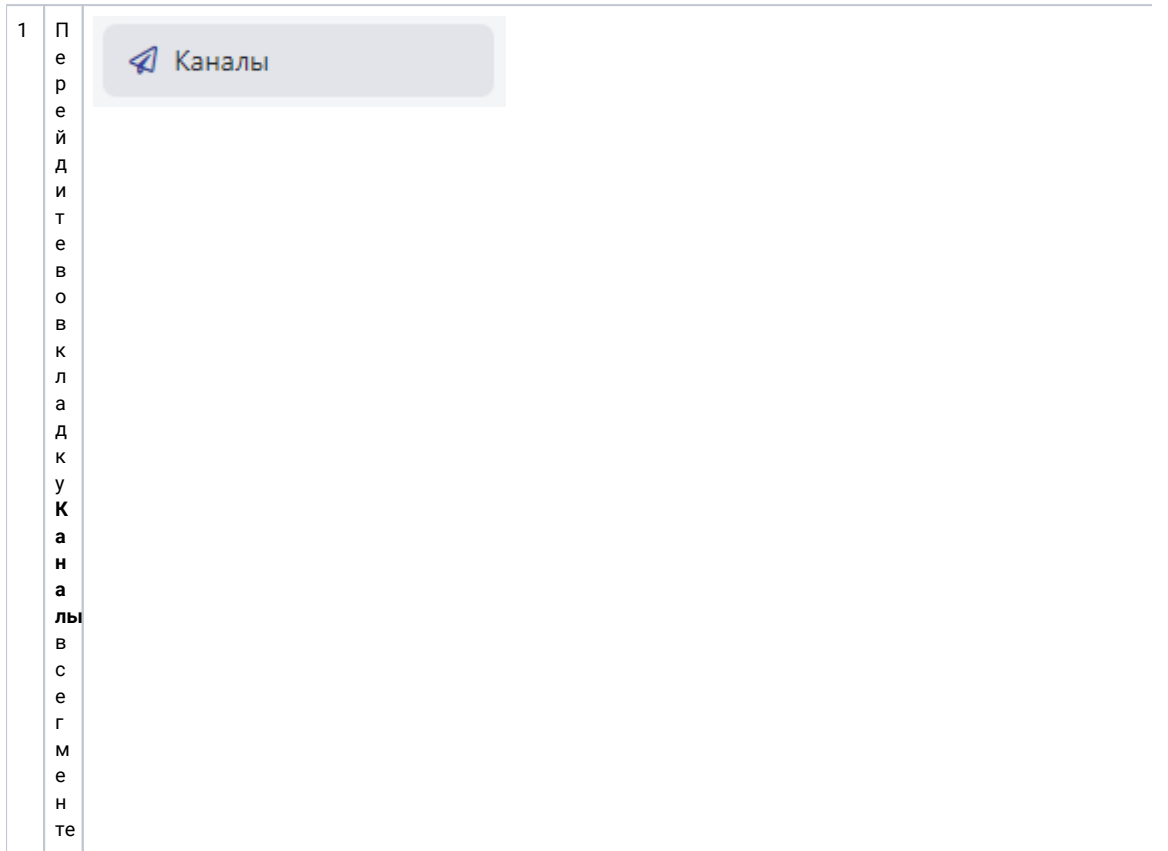

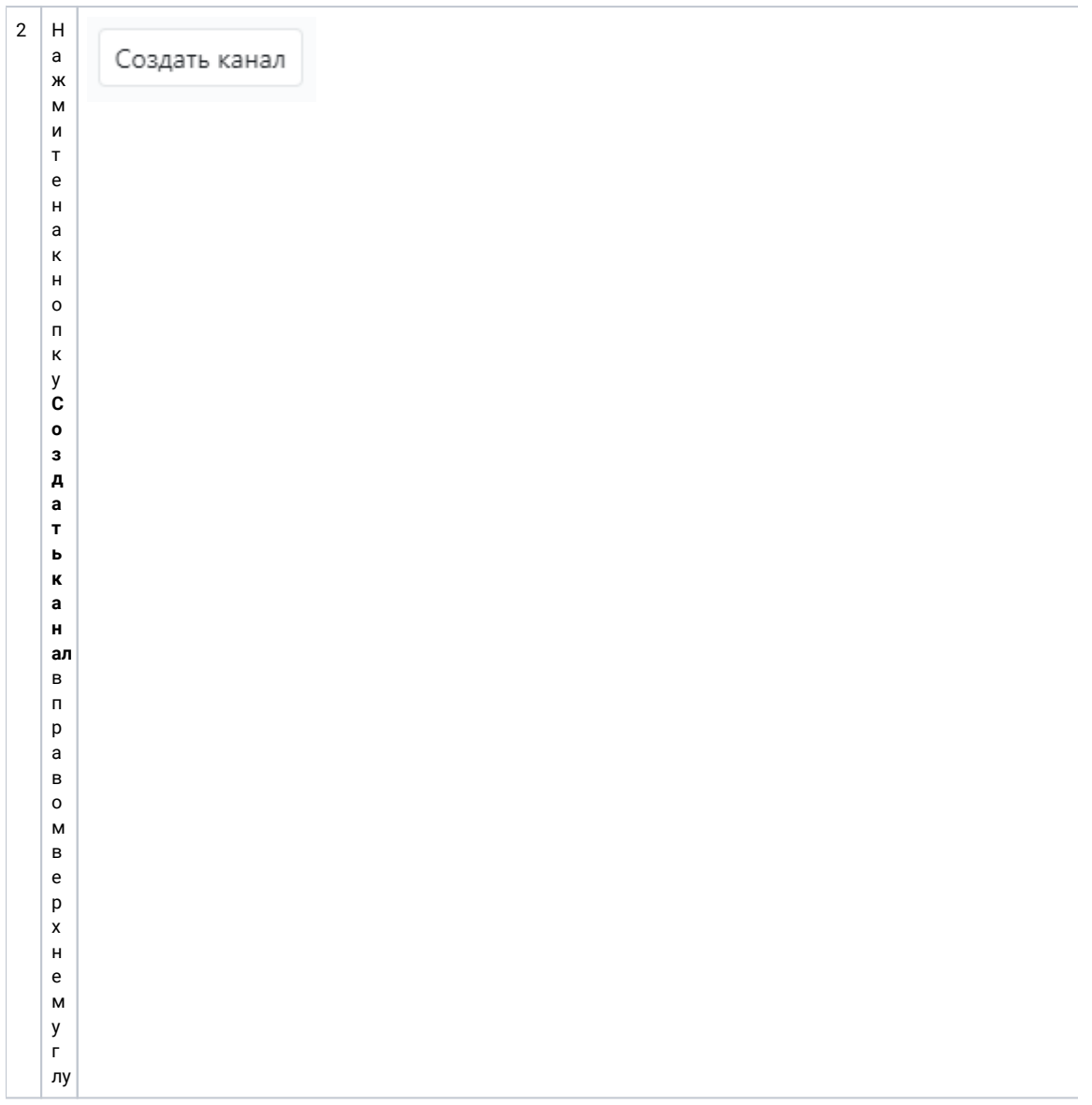

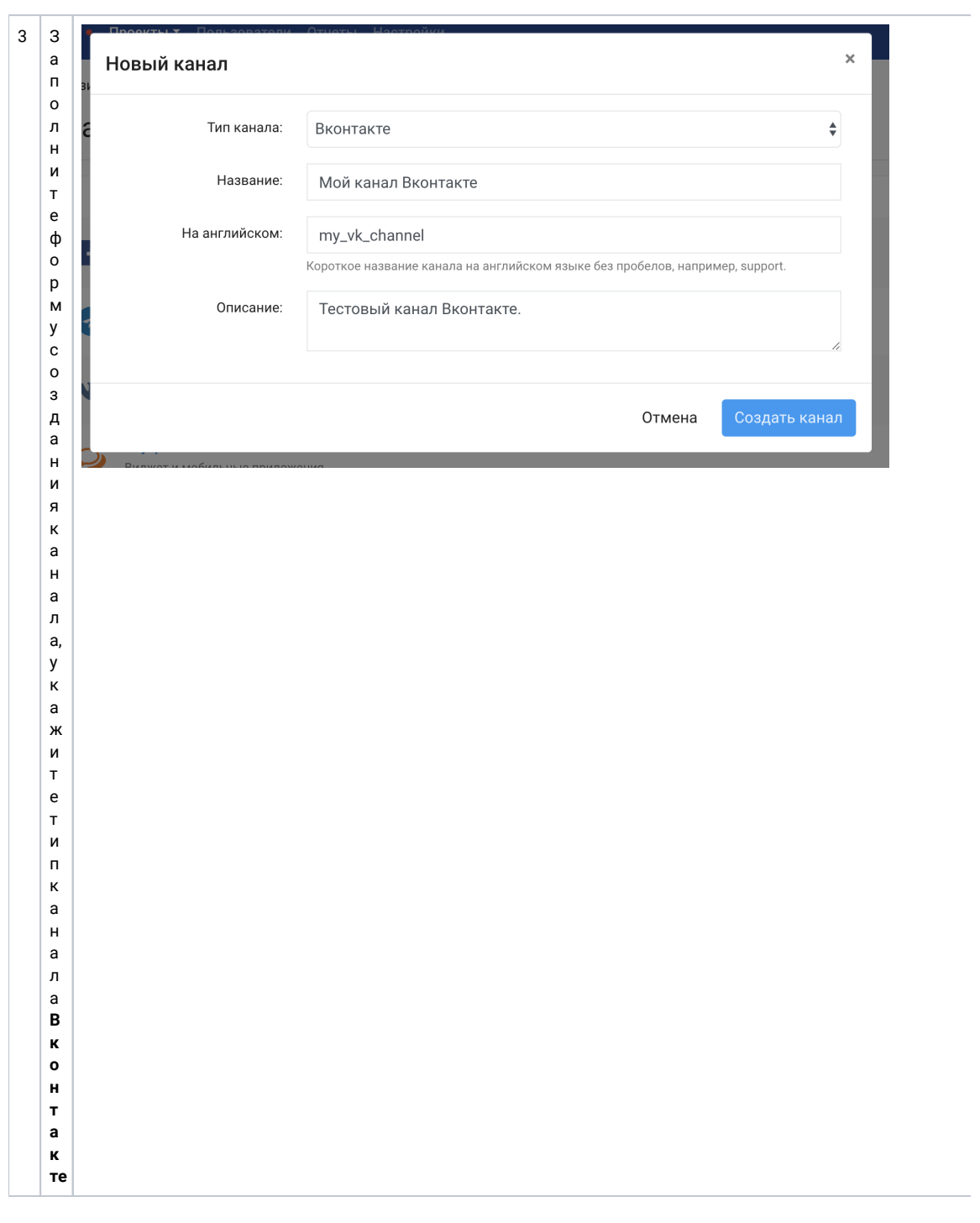

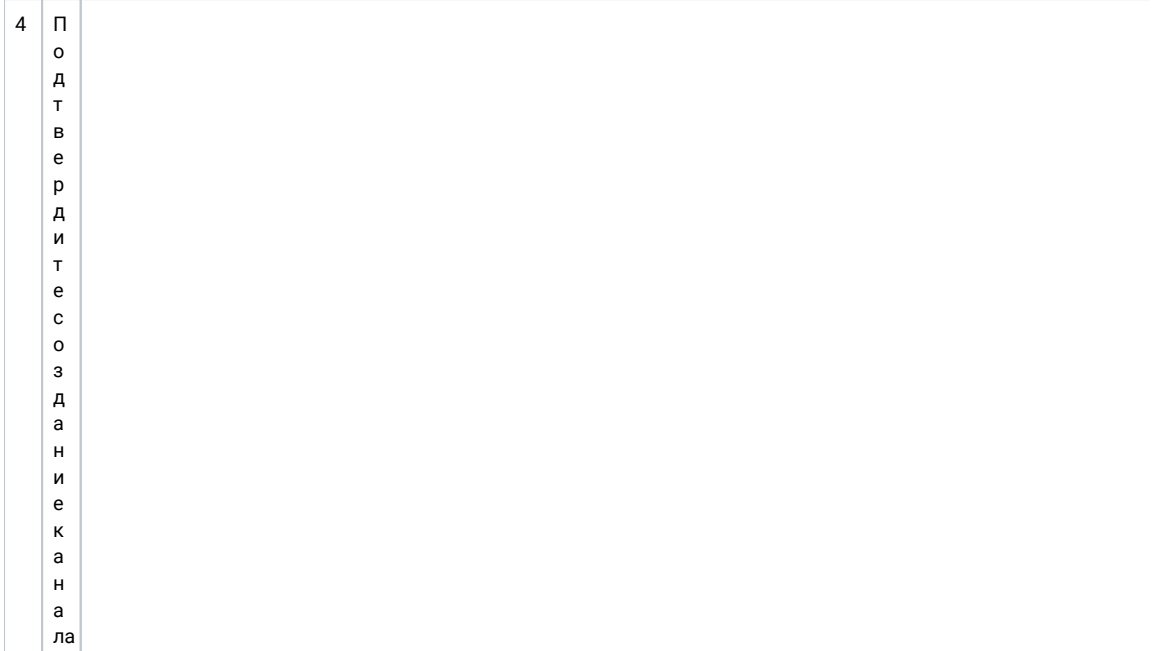

### <span id="page-7-0"></span>2.2 Создание ключа доступа к АРІ в ВК-сообществе

Для доступа сервера IQChannels к сообщениям сообщества требуется создать отдельный ключ доступа к API сообщества Вконтакте. Для этого:

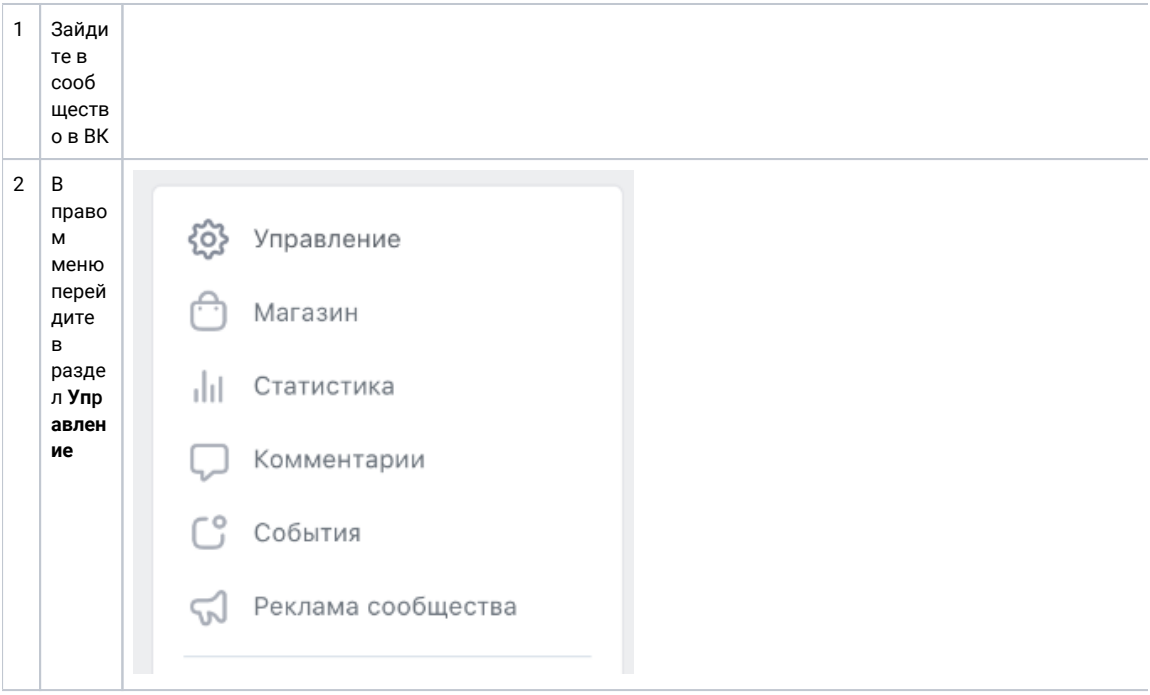

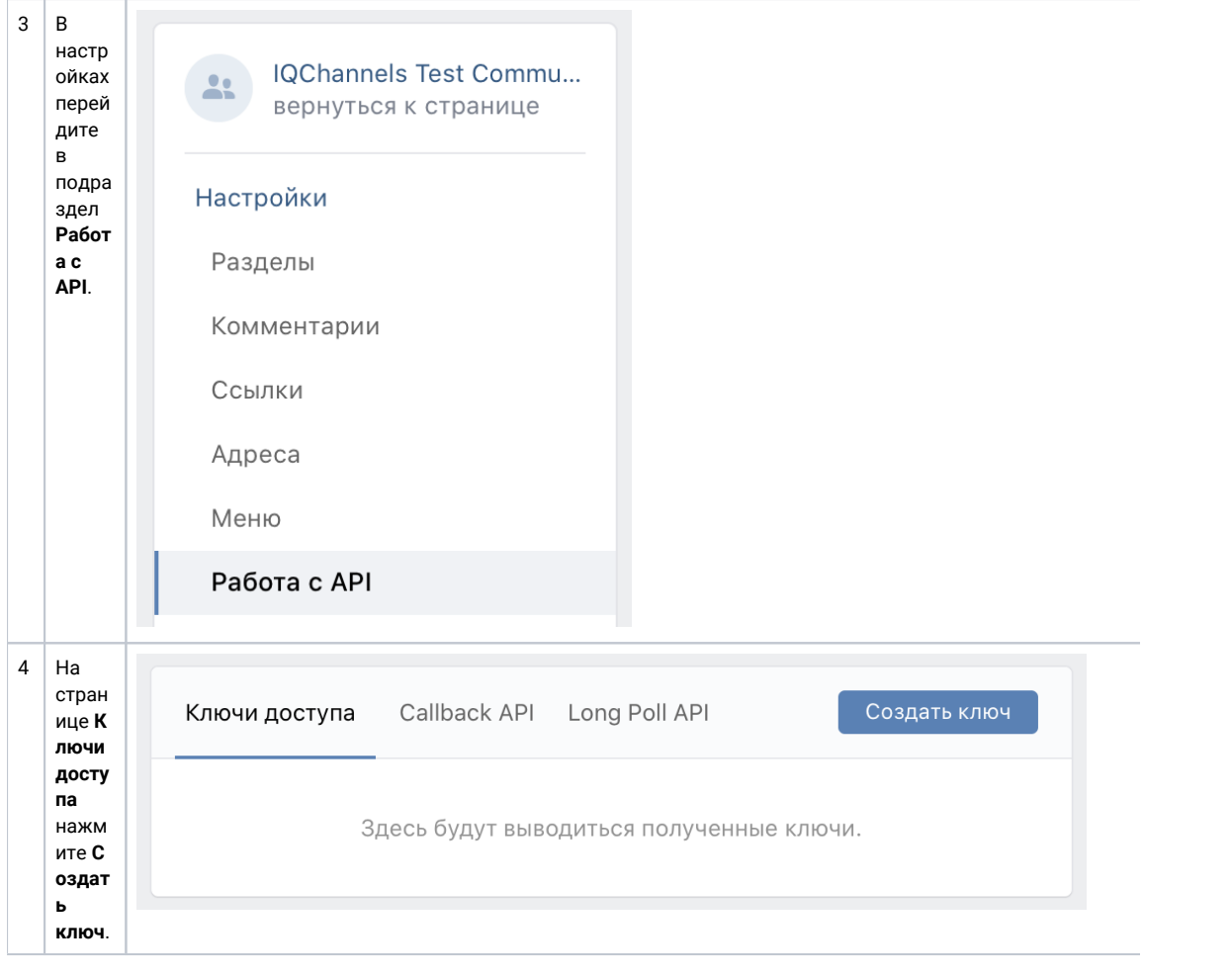

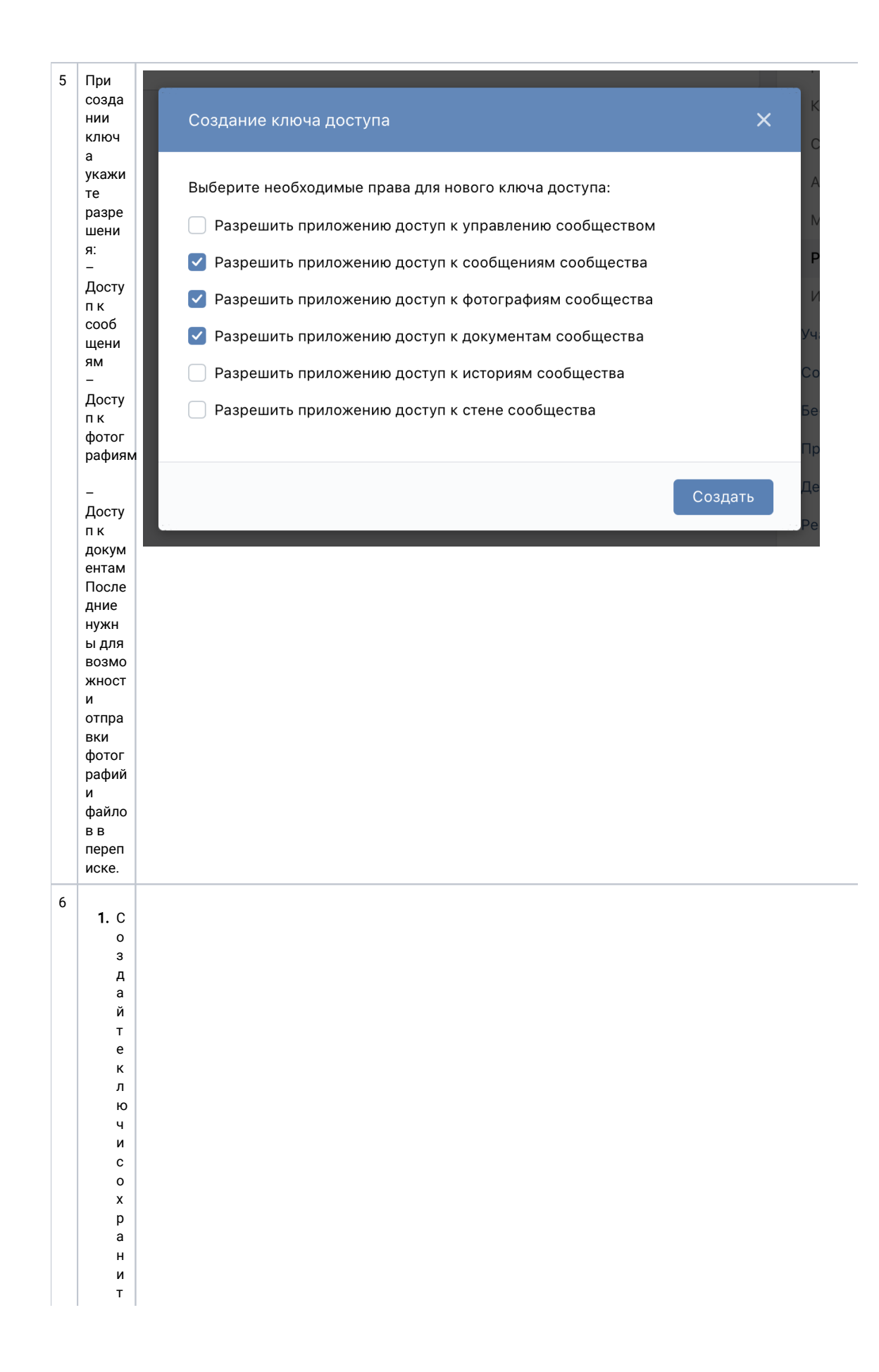

<span id="page-10-0"></span>е / скопируйтеего . Егопотребуетсяуказатьвпанелиуправления I Q C h а n n els

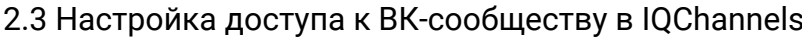

 $\mathbf{1}$ Bo<br>Bo<br>B Кл  $\mathsf a$ A<br>K<br>e<br>K  $\mathsf a$  $\bar{\mathbf{H}}$ а $\overline{u}$  $\overline{b}$  $\begin{array}{c} \mathbf{B} \\ \mathbf{\Pi} \end{array}$  $\begin{bmatrix} p \\ o \end{bmatrix}$  $\begin{array}{c}\ne \\
\kappa \\
\tau\n\end{array}$  $\begin{array}{c} \circ \\ e \\ B \end{array}$  $\mathbf{L}$  $\begin{array}{c} Q \\ Q \\ C \\ h \end{array}$  $\mathsf a$  $\mathsf{n}$  $\mathsf n$  $e$  $\sf s$  $\begin{bmatrix} 1 \\ k \\ n \end{bmatrix}$  $\begin{array}{c} \n 1 \\
 1 \\
 2\n \end{array}$  $\begin{array}{c} \n\mathbf{u} \\
\mathbf{\tau}\n\end{array}$  $\mathsf{e}% _{0}\left( \mathsf{e}_{0}\right)$  $\blacksquare$  $\begin{array}{c} 0 \\ 0 \\ c \end{array}$ O<br>B<br>B<br>B<br>B<br>B  $\mathbf{H}$  $\bar{\mathbf{H}}$  $\circ$ M<br>y<br>B<br>a 

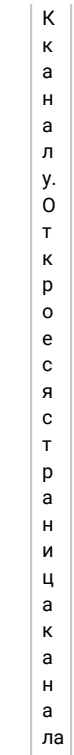

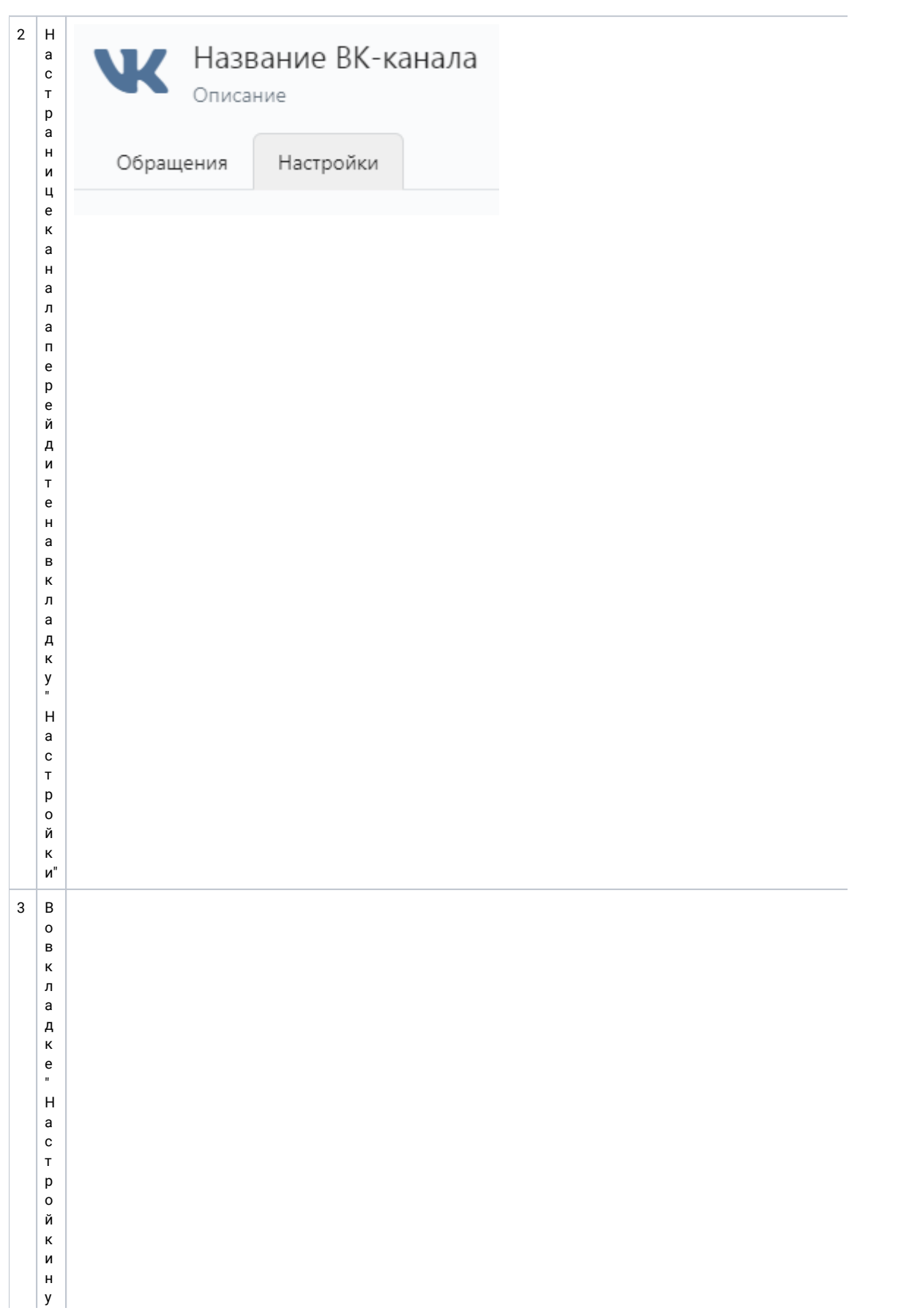

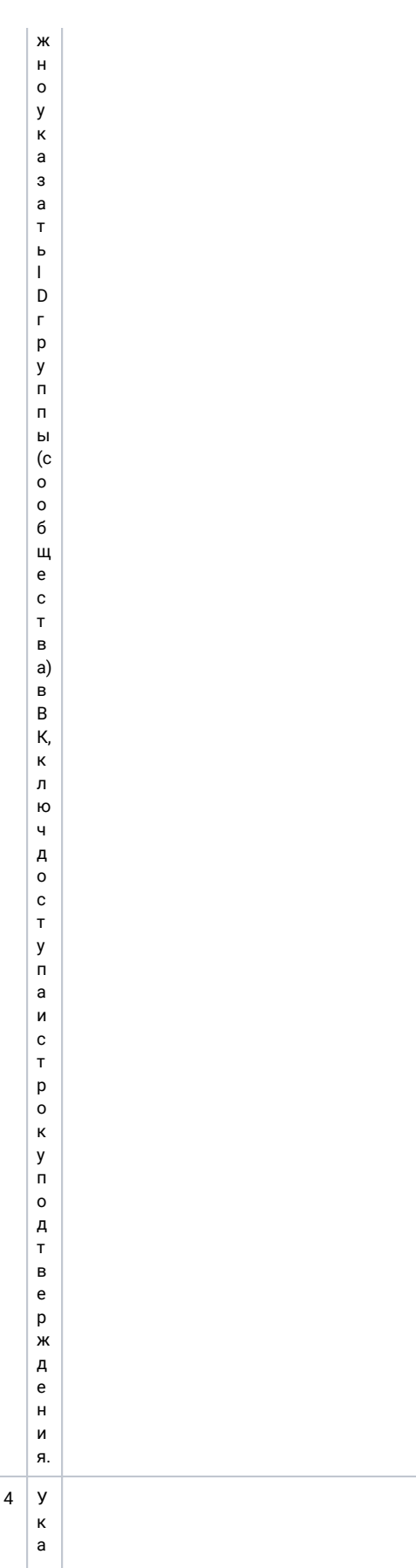

житеключдоступа,которыйсоздалина  $\overline{\mathsf{n}}$ редыдущемшаге Созданиеключа доступак

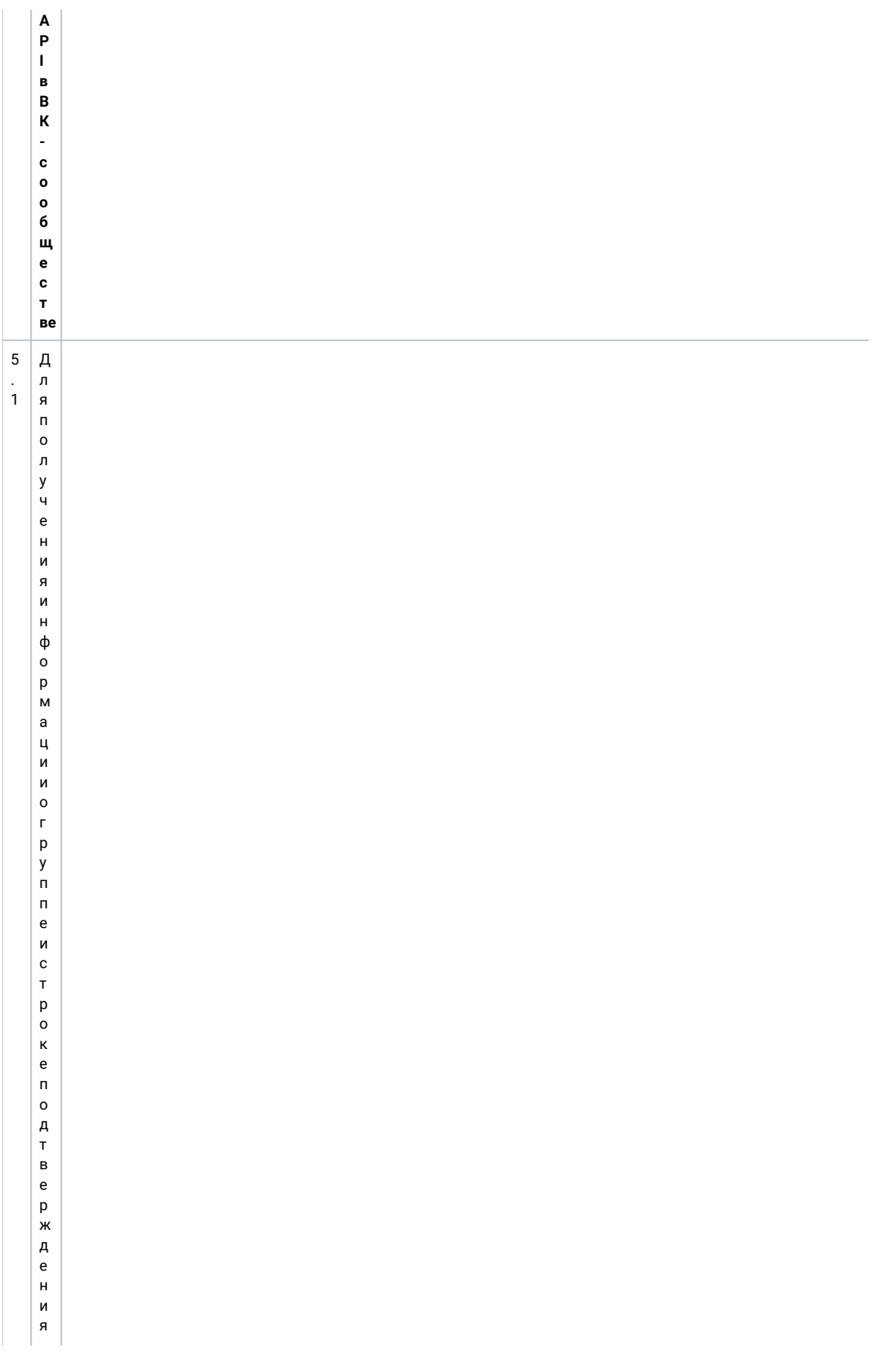

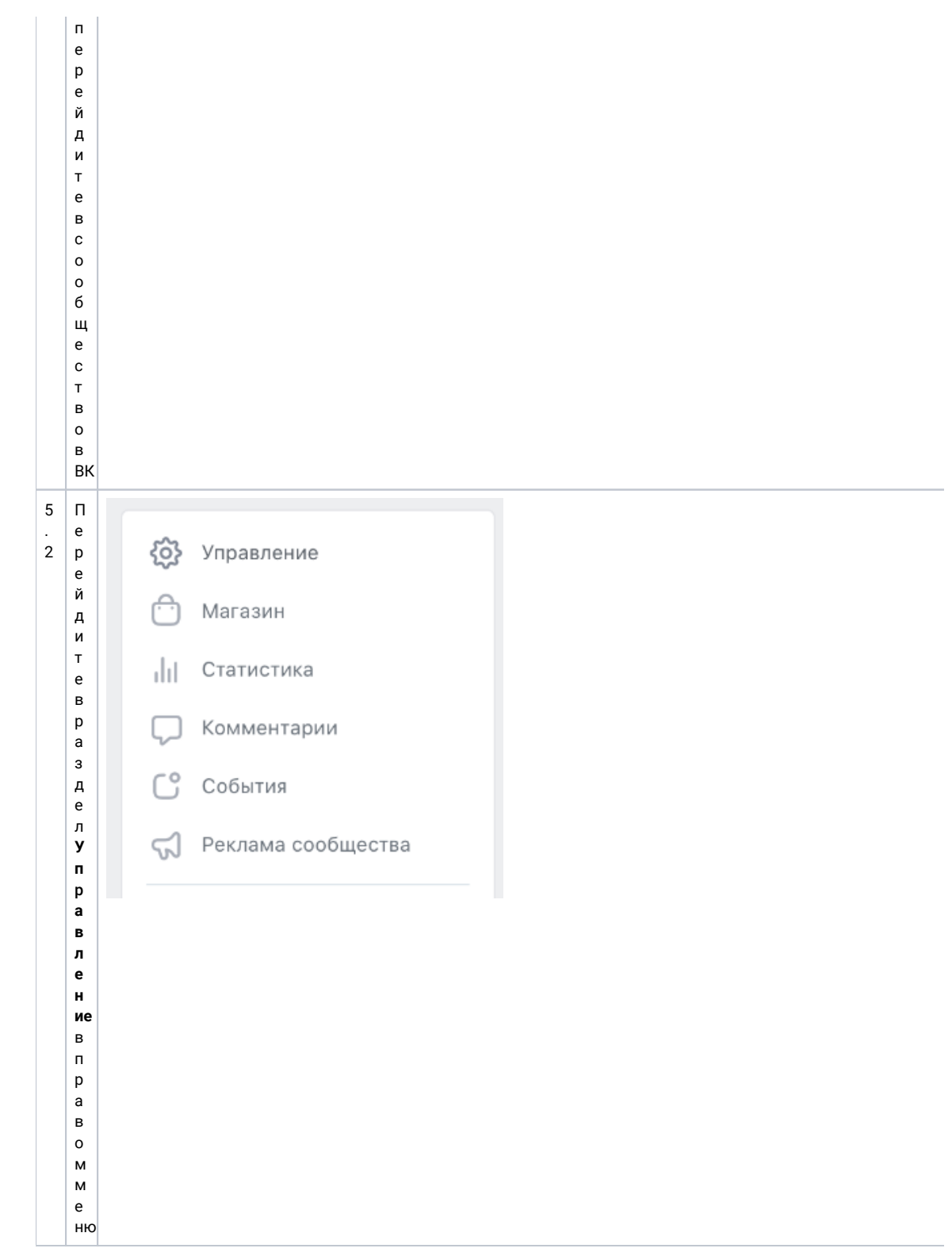

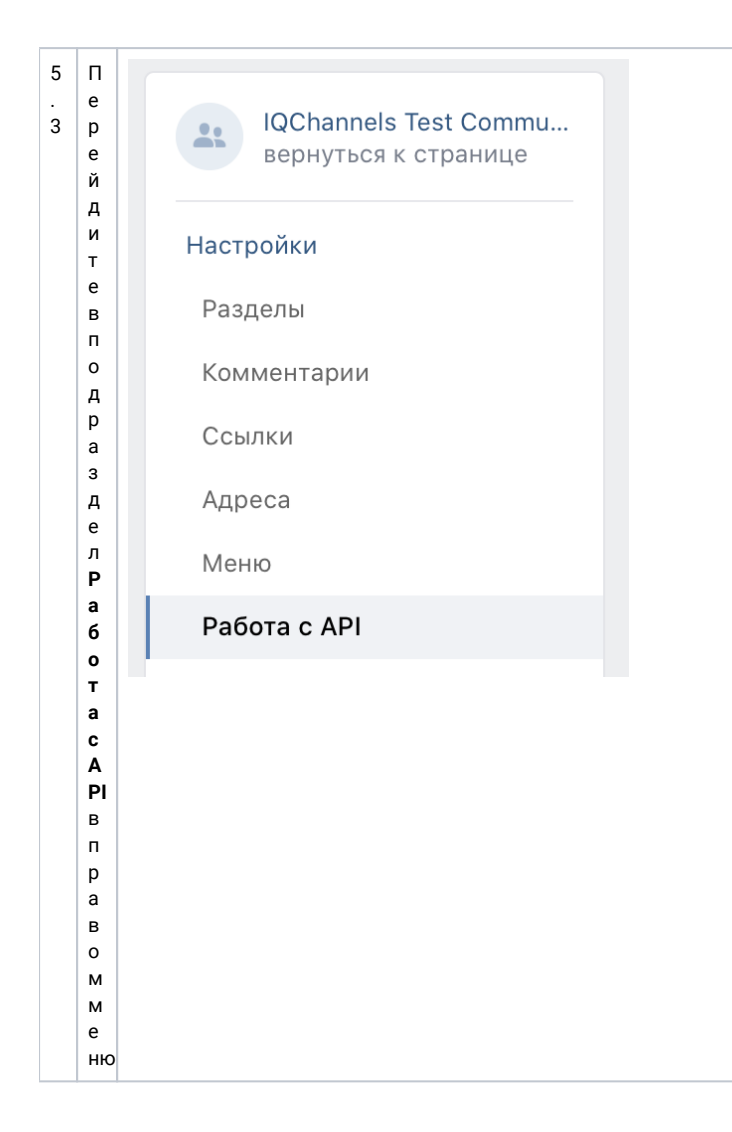

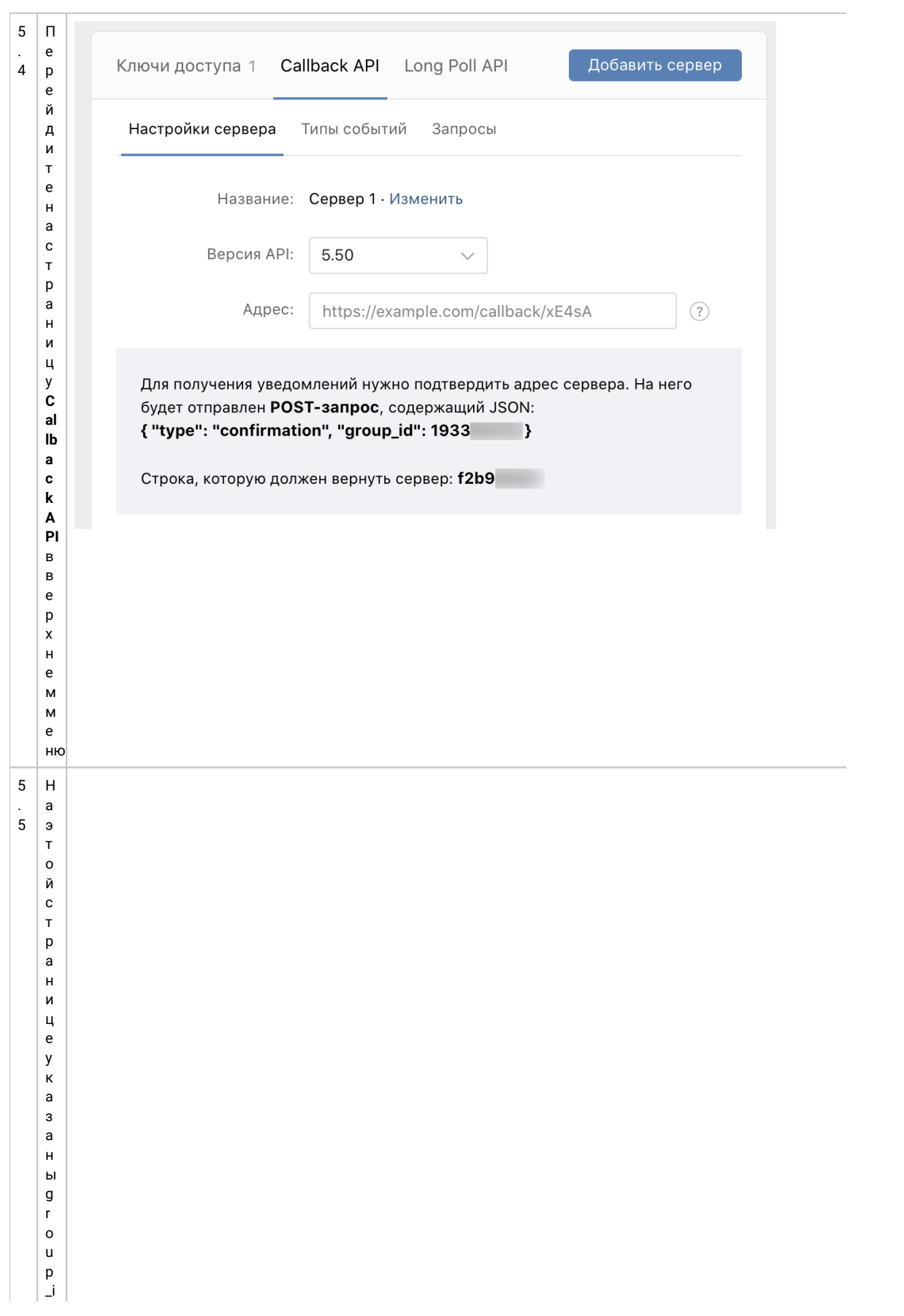

евышеэто"g r очр.j d': 1933.и

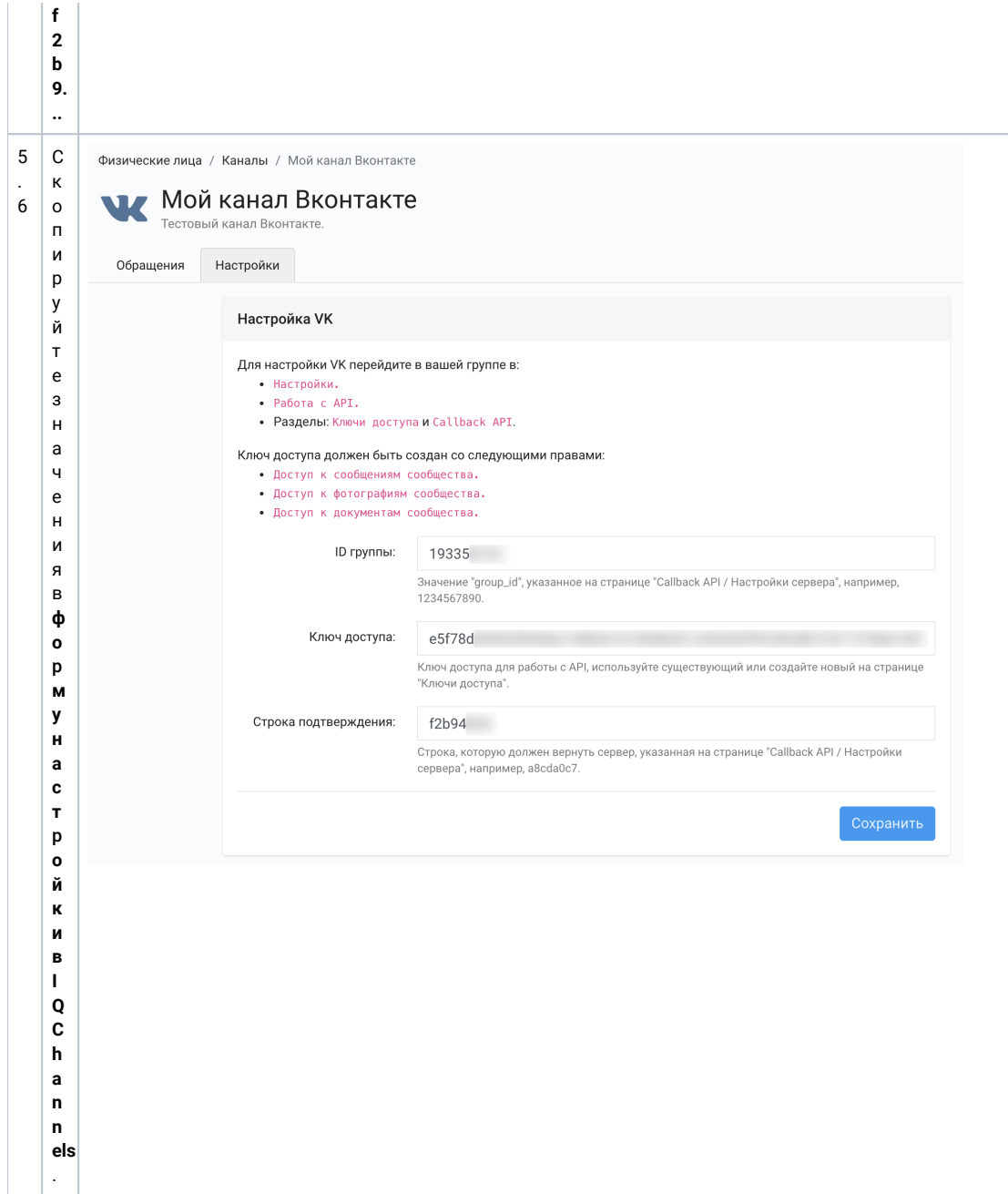

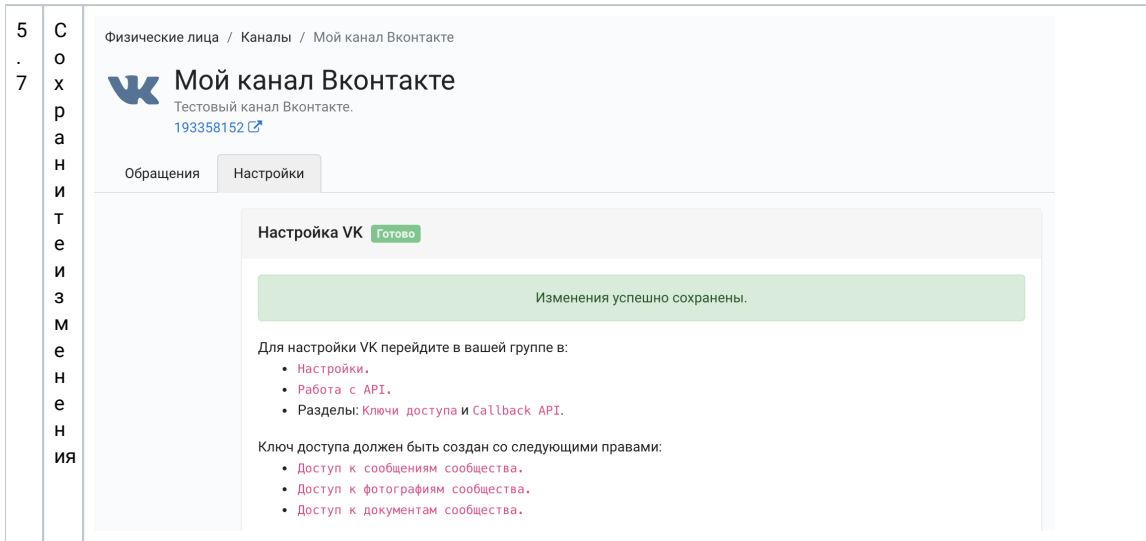

# <span id="page-22-0"></span>2.4 Подтверждение сервера в ВК-сообществе

Последний шаг, требуется подтвердить сервер IQChannels в сообществе. Для этого:

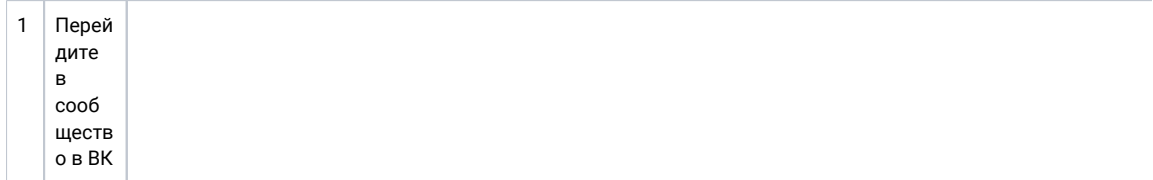

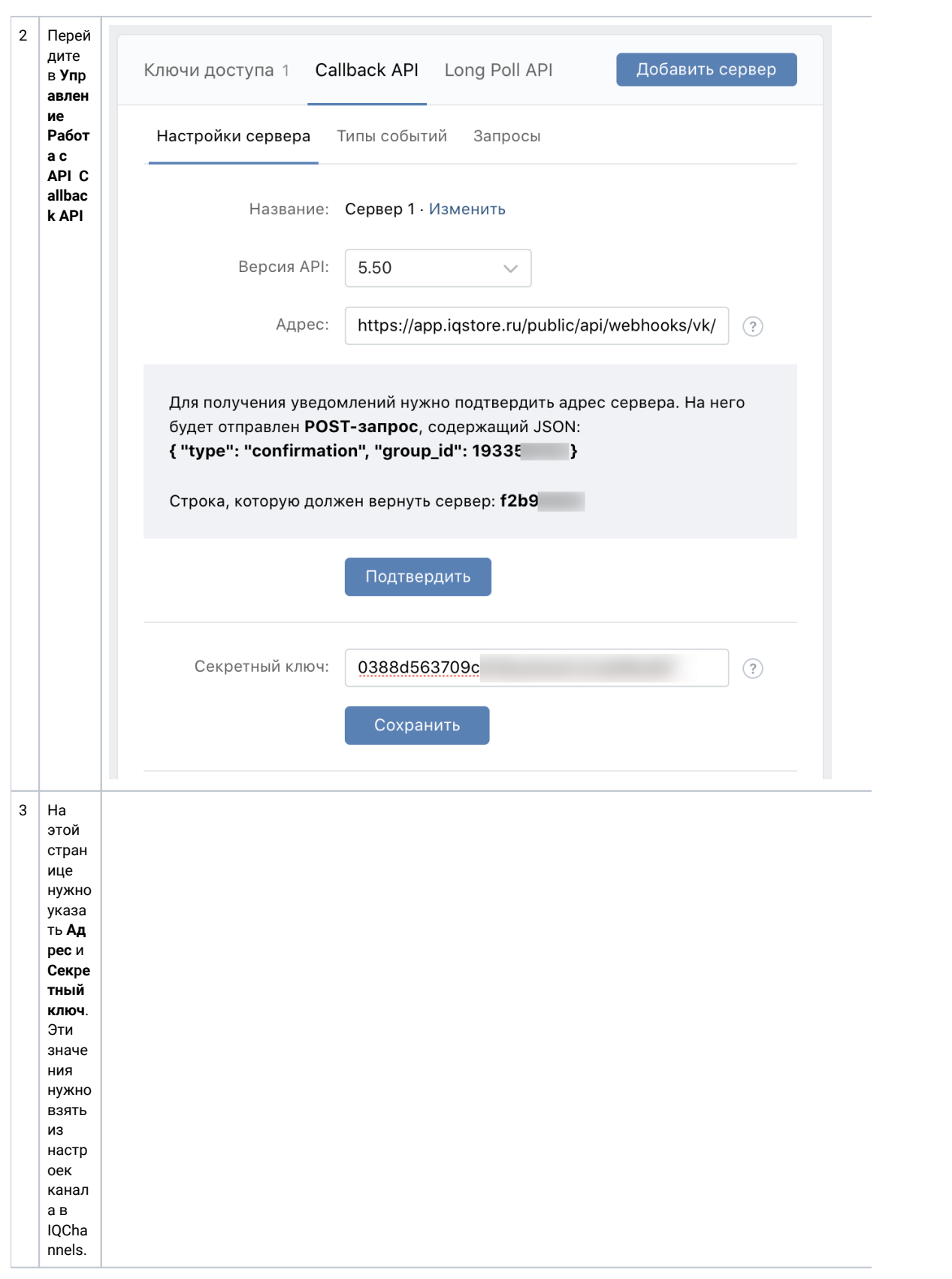

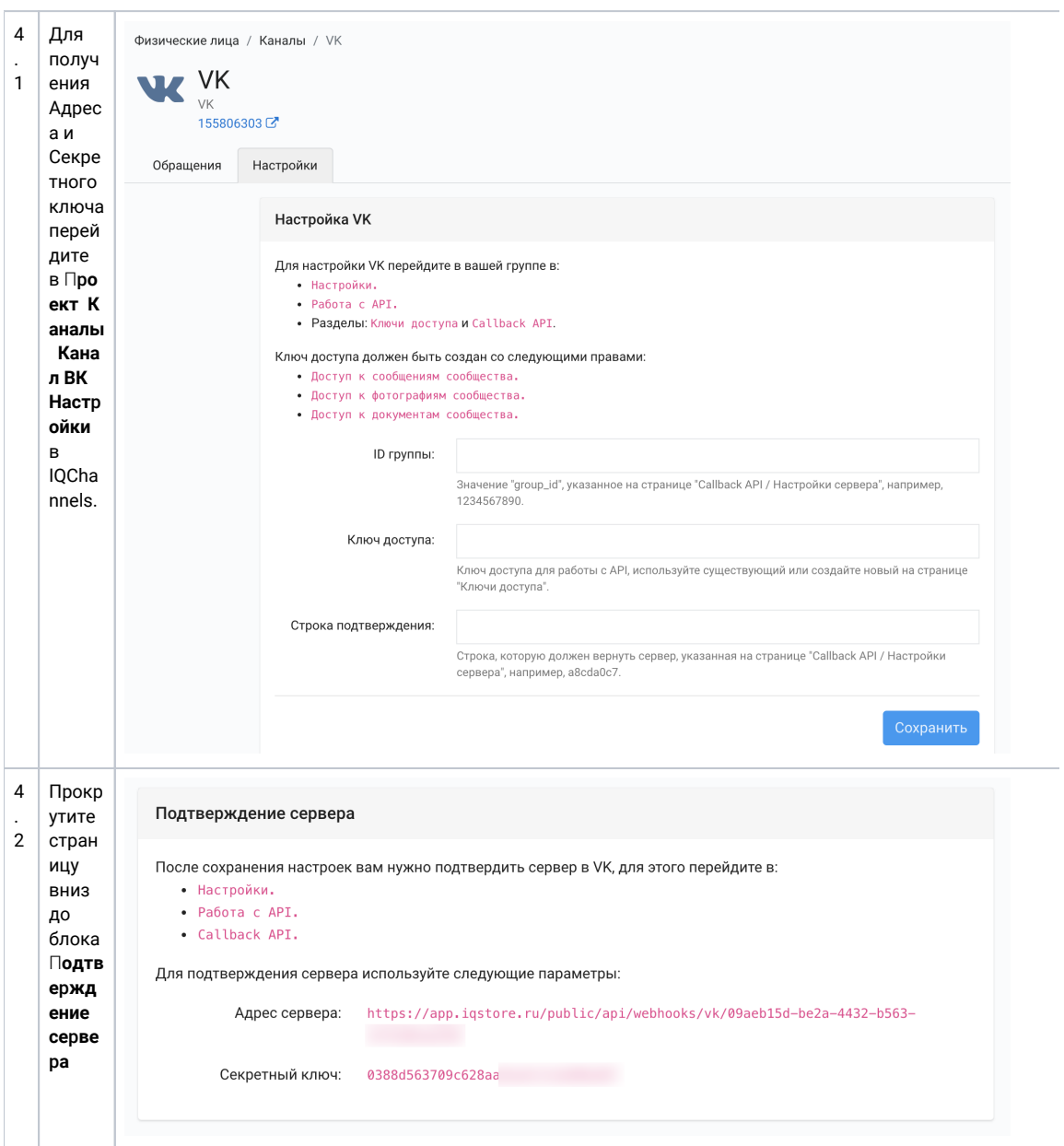

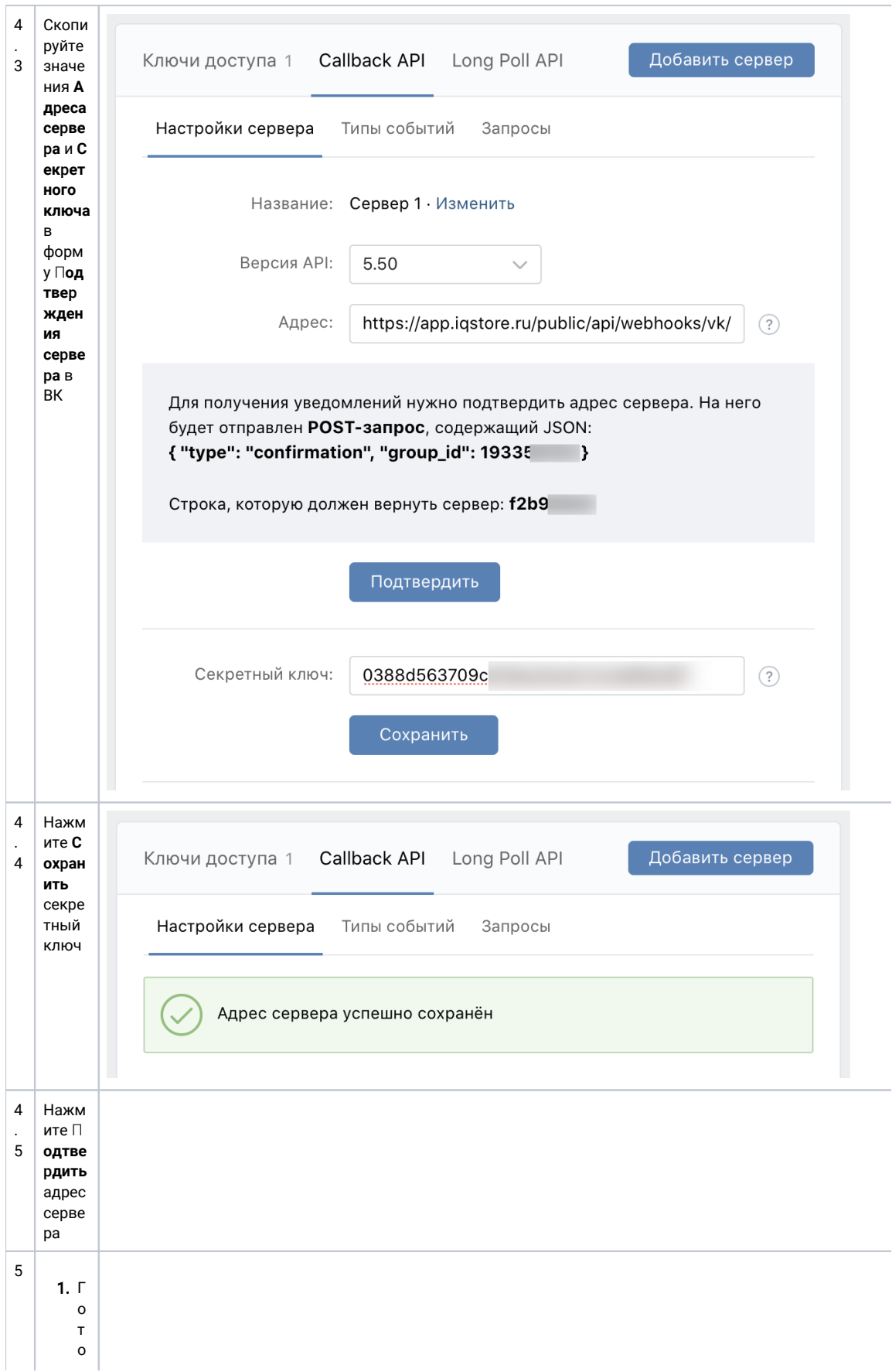

во, каналнастроен · Еслитребуется, настройке маршрутизацию обращений для нов<br>Фирутизацию обращений для нов

 $\begin{matrix} 0 \\ 0 \\ 0 \end{matrix}$  $\begin{array}{c} 0 \\ K \\ a \end{array}$  $\begin{array}{c} \n\vdots \\
\downarrow \\
\downarrow \\
\downarrow \\
\downarrow \\
\downarrow\n\end{array}$  $\mathsf a$  $\overline{B}$ p<br>o<br>e<br>K<br>T  $\mathsf{e}% _{0}\left( \mathsf{e}_{0}\right)$  $\,$  B  $\begin{bmatrix} 1 \\ 0 \\ 0 \\ 0 \end{bmatrix}$  $\boldsymbol{\mathsf{h}}$  $\mathsf a$  $\begin{array}{c} n \\ n \end{array}$  $e$ <sub>ls</sub>

# <span id="page-27-0"></span>3. Проверка канала

Для проверки канала:

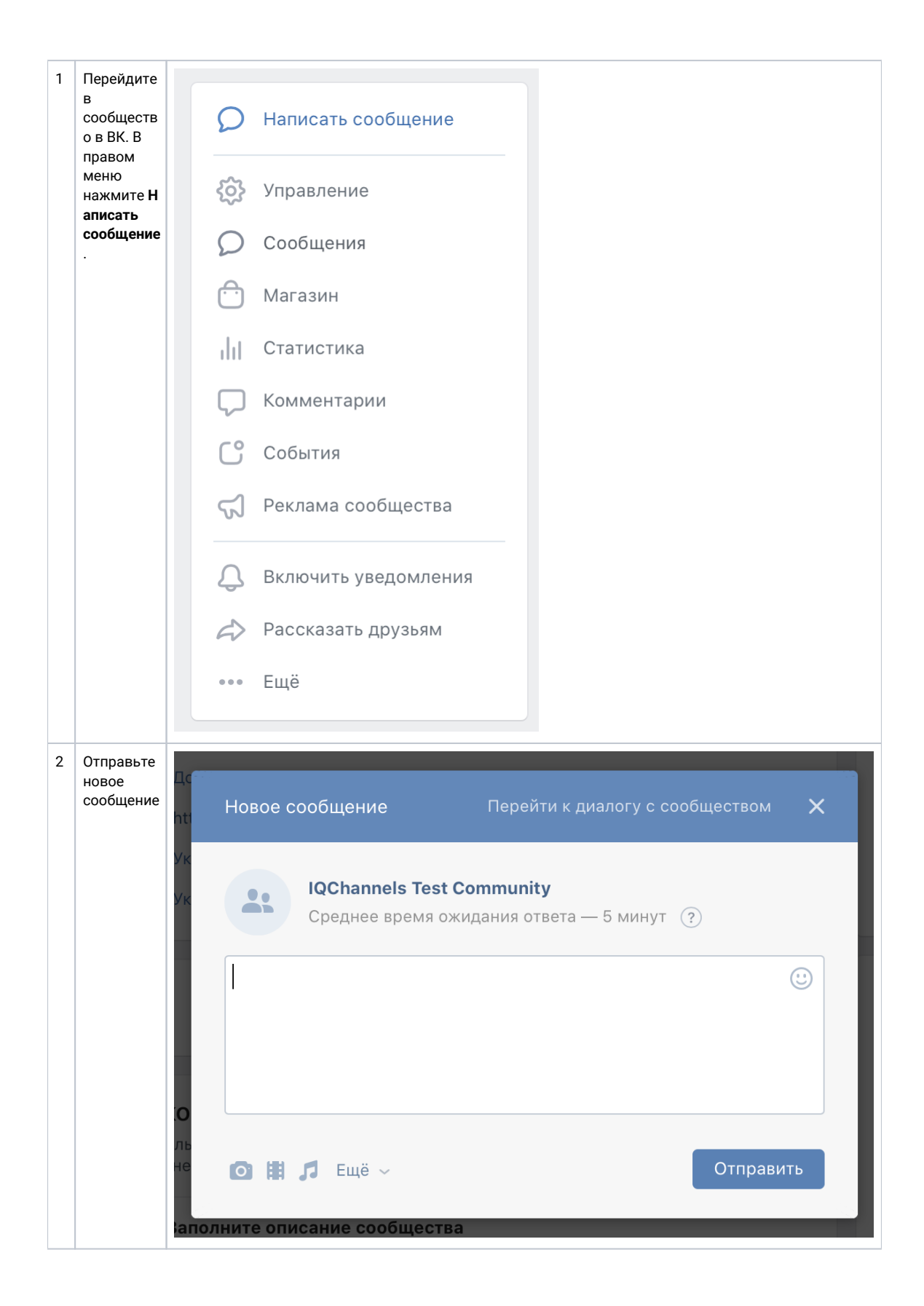

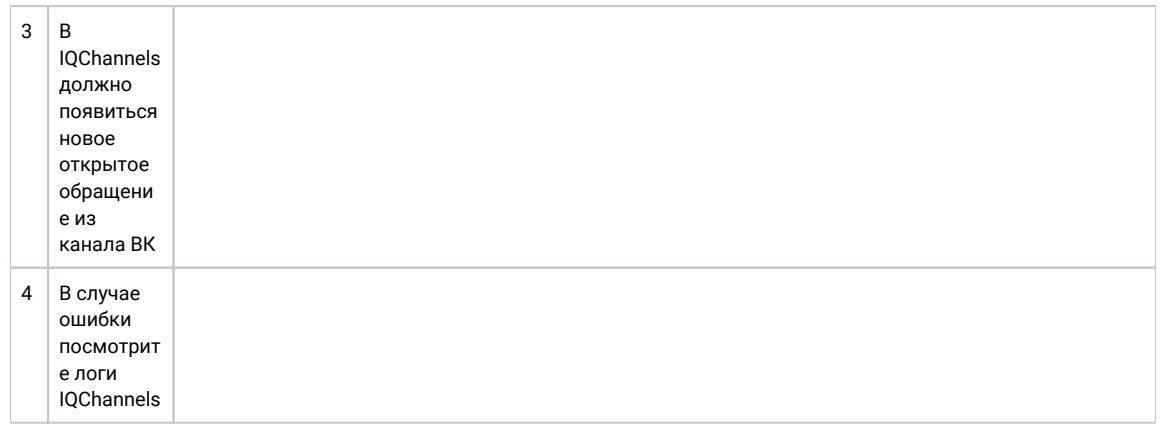

# 4. Настройка "Разделы"

<span id="page-29-0"></span>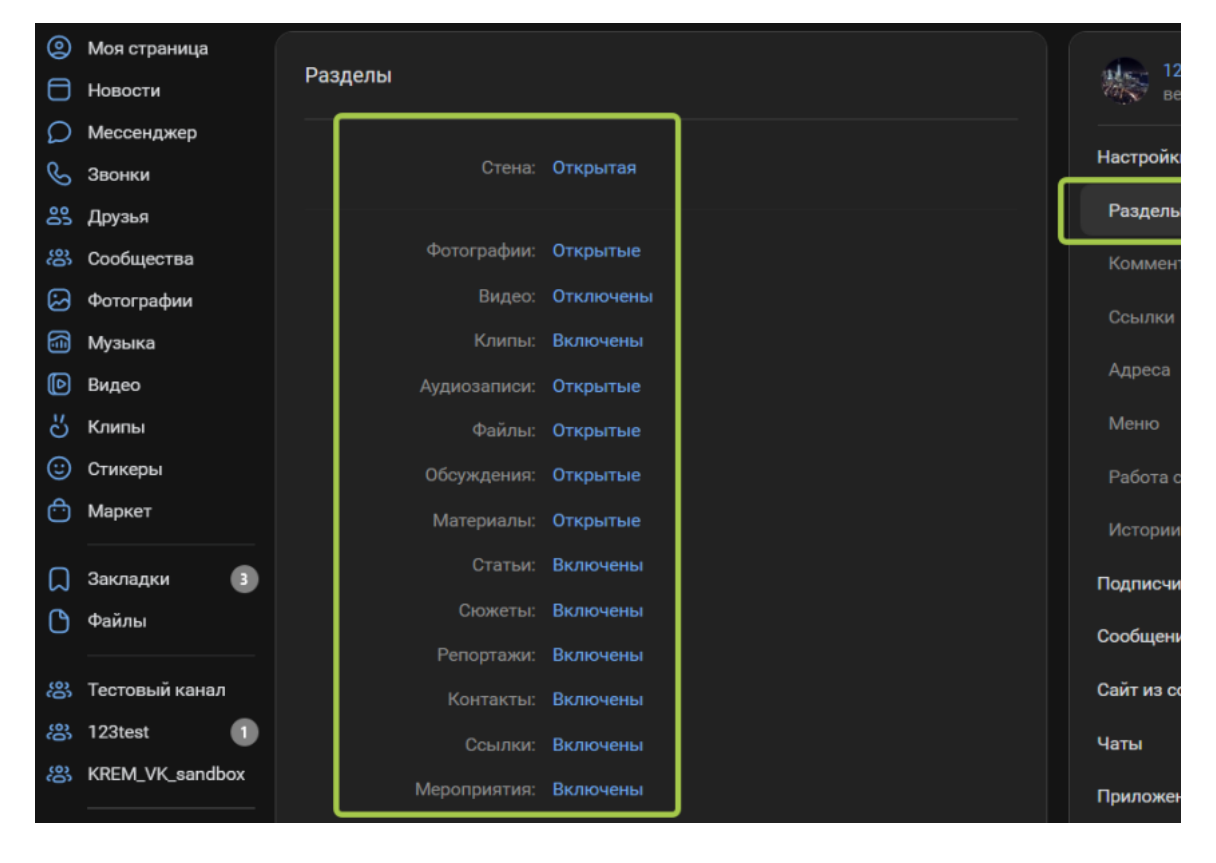